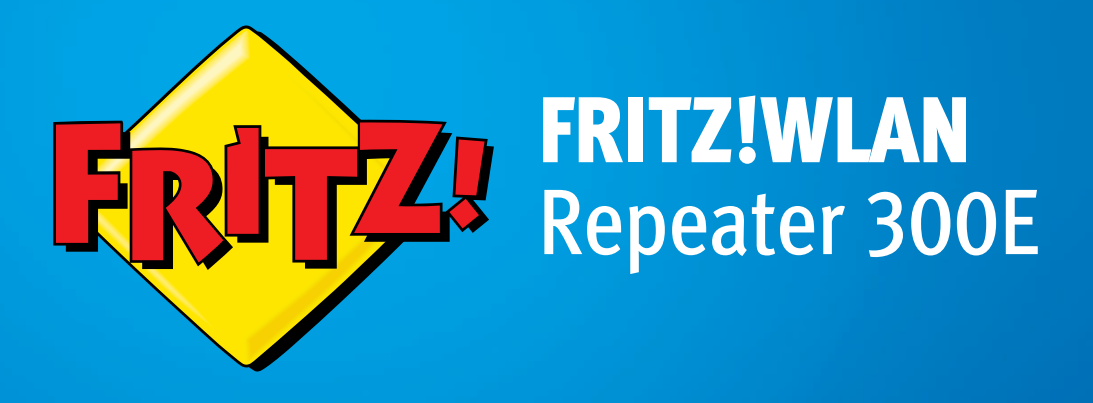

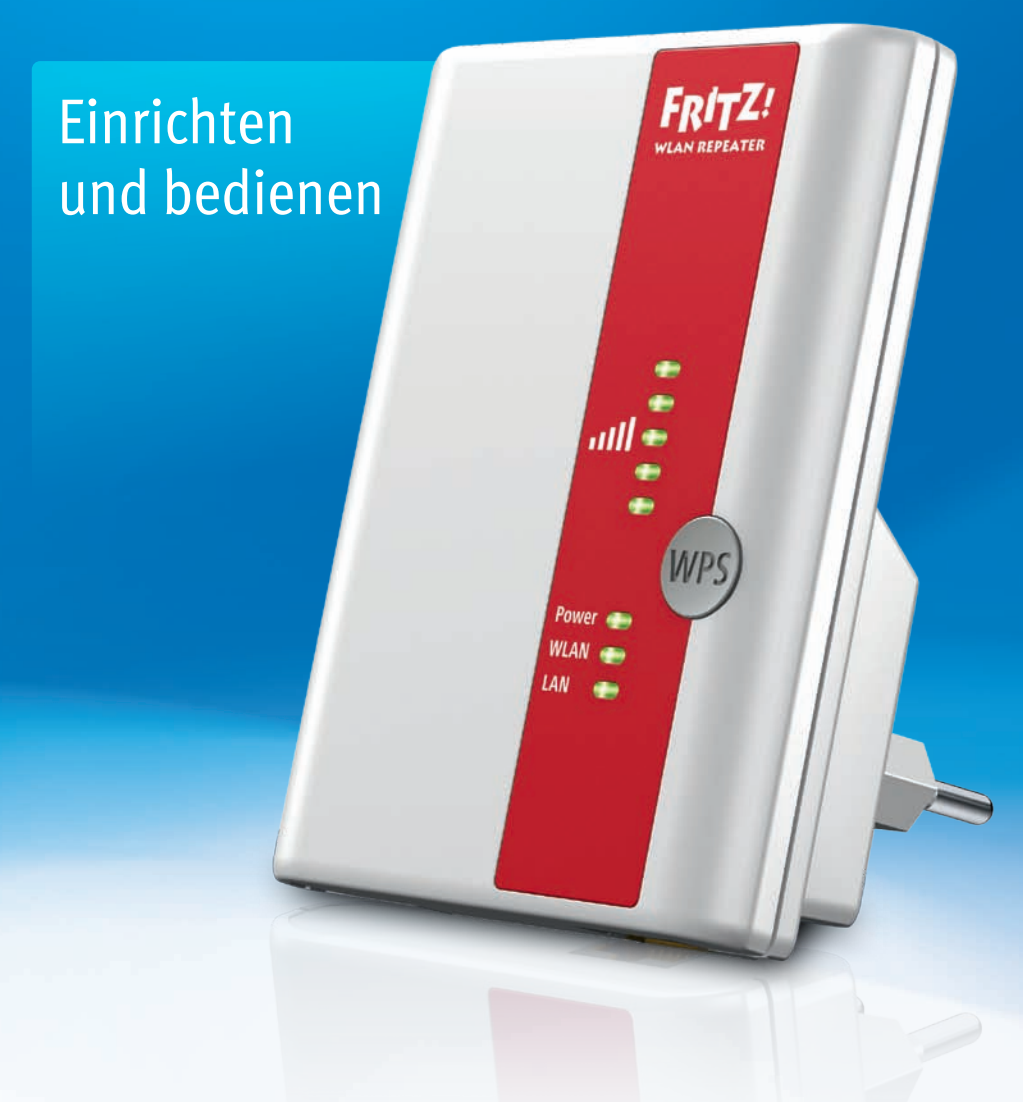

# Inhaltsverzeichnis

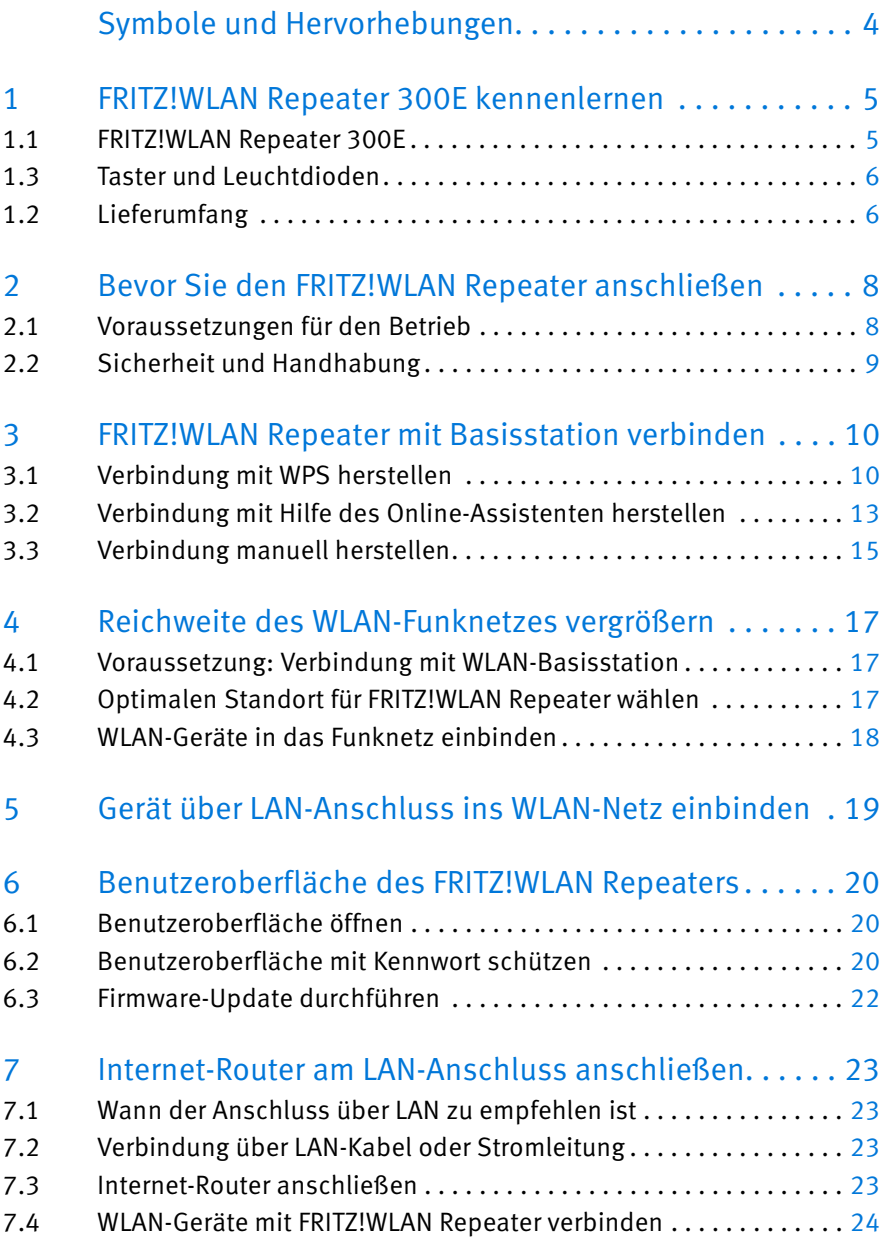

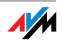

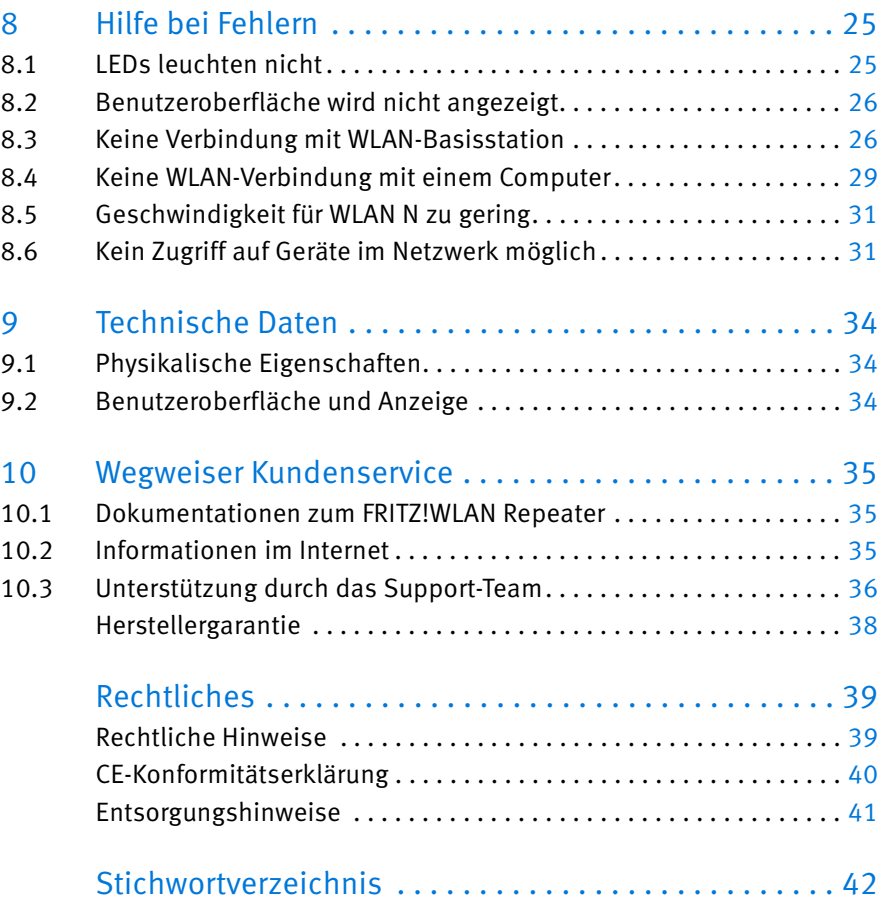

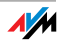

# <span id="page-3-0"></span>Symbole und Hervorhebungen

In diesem Handbuch werden Symbole und Hervorhebungen zur Kennzeichnung bestimmter Informationen verwendet.

### Symbole

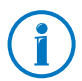

Dieses Symbol markiert Hinweise und Tipps, die bei Bedienung und Verwendung nützlich sind.

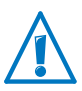

Dieses Symbol markiert wichtige Hinweise, die Sie auf jeden Fall befolgen sollten, um Fehlfunktionen zu vermeiden.

### Hervorhebungen

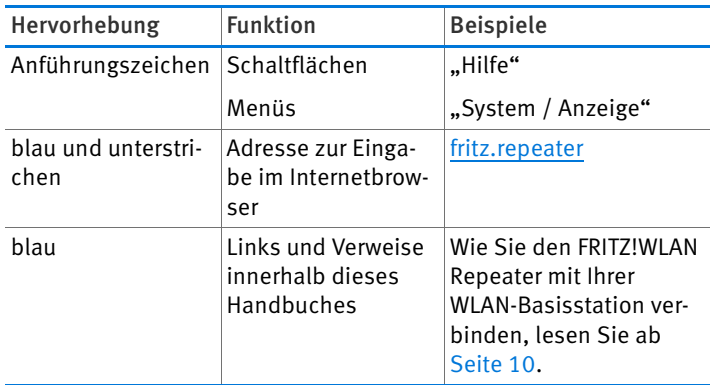

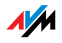

# <span id="page-4-0"></span>1 FRITZ!WLAN Repeater 300E kennenlernen

In diesem Kapitel erhalten Sie einen schnellen Überblick über die Funktionen Ihres FRITZ!WLAN Repeater 300E.

### <span id="page-4-1"></span>1.1 FRITZ!WLAN Repeater 300E

Der FRITZ!WLAN Repeater vergrößert einfach und sicher die Reichweite des WLAN-Funknetzes Ihrer FRITZ!Box oder einer anderen WLAN-Basisstation.

Eine WLAN-Basisstation verbindet mehrere WLAN-Geräte (zum Beispiel Computer, Drucker, TV) untereinander und mit dem Internet.

Ist der FRITZ!WLAN Repeater mit Ihrer WLAN-Basisstation verbunden, können Sie Computer und andere WLAN-Geräte statt an der Basisstation auch am FRITZ!WLAN Repeater anmelden.

WLAN-Geräte, die sich außerhalb der Reichweite der WLAN-Basisstation befinden, erhalten über den FRITZ!WLAN Repeater Zugang zum Funknetz und zur Internetverbindung der WLAN-Basisstation.

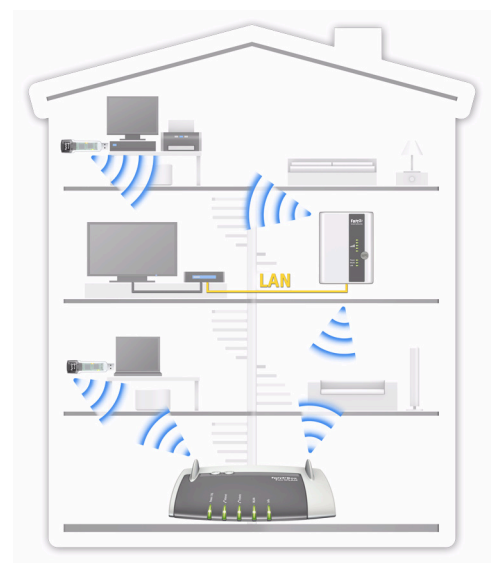

FRITZ!WLAN Repeater 300E in einem Funknetzwerk

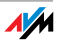

Gerät über LAN-Anschluss ins WLAN-Funknetz einbinden

Der FRITZ!WLAN Repeater hat einen Gigabit-LAN-Anschluss, an den Sie ein netzwerkfähiges Gerät anschließen können, zum Beispiel einen Blu-Ray Player, Satelliten/TV-Receiver, Drucker, Netzwerkspeicher oder eine IP-Kamera.

Das angeschlossene Gerät erhält über den FRITZ!WLAN Repeater Zugang zum WLAN-Funknetzwerk und zum Internet.

Internet-Router über LAN-Anschluss ans WLAN anbinden

An den LAN-Anschluss des FRITZ!WLAN Repeaters können Sie auch Ihre WLAN-Basisstation oder einen Internet-Router ohne WLAN-Funktion anschließen.

So können Sie zum Beispiel eine weiter entfernte WLAN-Basisstation über ein LAN-Kabel oder mit Hilfe der Powerline-Technologie an das WLAN-Netz des FRITZ!WLAN Repeaters anbinden.

### <span id="page-5-1"></span>1.2 Lieferumfang

- FRITZ!WLAN Repeater 300E
- eine gedruckte Kurzanleitung
- ein LAN-Kabel (Netzwerkkabel)

### <span id="page-5-0"></span>1.3 Taster und Leuchtdioden

Der FRITZ!WLAN Repeater hat auf der Vorderseite einen Taster und verschiedene Leuchtdioden (LEDs).

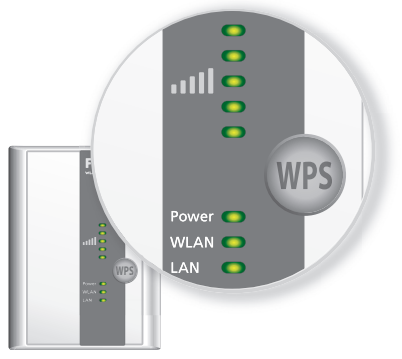

LEDs und Taster

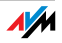

### <span id="page-6-0"></span>Taster

Folgende Funktionen bedienen Sie mit dem Taster:

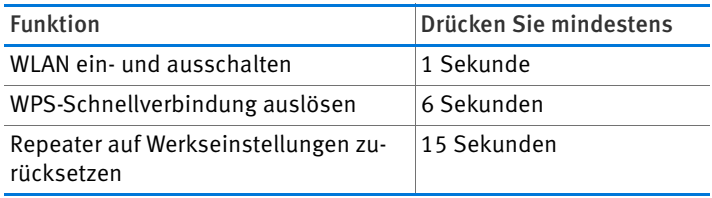

### Leuchtdioden

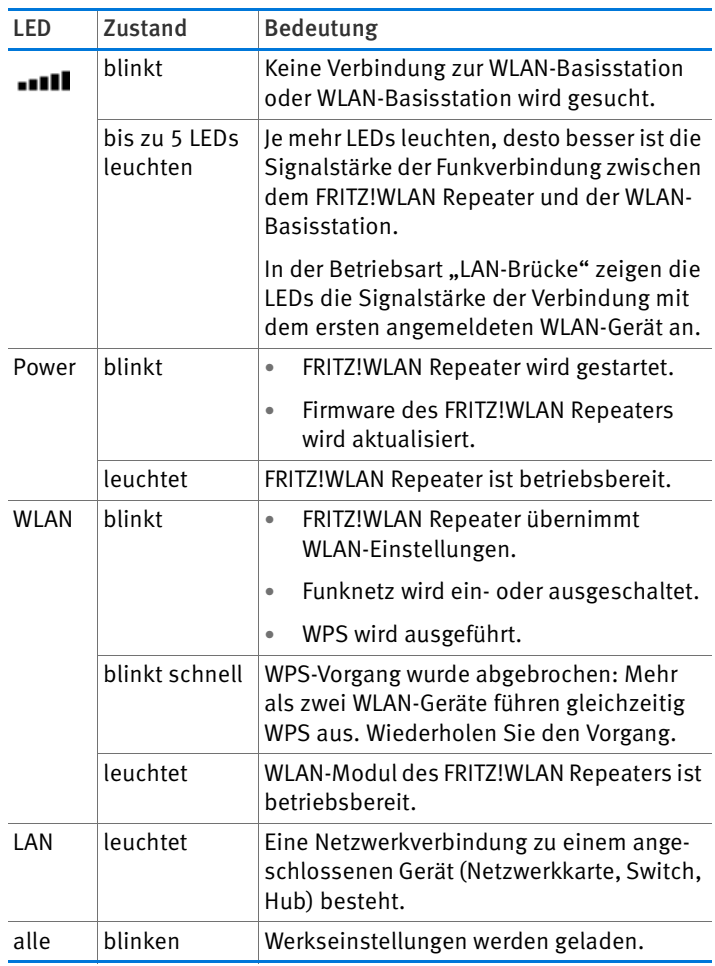

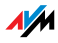

# <span id="page-7-0"></span>2 Bevor Sie den FRITZ!WLAN Repeater anschließen

Lesen Sie dieses Kapitel, bevor Sie den FRITZ!WLAN Repeater am Stromnetz anschließen und mit der WLAN-Basisstation verbinden.

### <span id="page-7-1"></span>2.1 Voraussetzungen für den Betrieb

Für den Betrieb des FRITZ!WLAN Repeater 300E müssen folgende Voraussetzungen erfüllt sein:

- Ihre WLAN-Basisstation (WLAN Access Point) muss den Standard IEEE 802.11n, 802.11g/a oder 802.11b und 2,4 oder 5 GHz unterstützen.
- Die WLAN-Basisstation muss die automatische IP-Adressvergabe (DHCP) unterstützen.
- Die WLAN-Basisstation muss die Weiterleitung IP-basierter Protokolle / Address Resolution Protocol unterstützen.
- Für WLAN-Ersteinrichtung: Die SSID (Funknetzname) der WLAN-Basisstation muss auf "sichtbar" gestellt und der MAC-Adressfilter der WLAN-Basisstation muss abgeschaltet sein. Beides ist bei einer FRITZ!Box im Auslieferungszustand der Fall.
- Für WPS-Funktion: WPS-fähige WLAN-Basisstation mit aktueller Firmware
- Für die WLAN-Ersteinrichtung ohne WPS: WLAN-Client, der den Verschlüsselungsstandard WPA unterstützt.
- Für WLAN-Ersteinrichtung mit Installationsassistent: Windows 7, Windows Vista oder Windows XP von Microsoft, Internetzugang

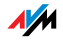

### <span id="page-8-0"></span>2.2 Sicherheit und Handhabung

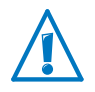

Beachten Sie beim Umgang mit dem FRITZ!WLAN Repeater die folgenden Sicherheitshinweise, um sich selbst und den FRITZ!WLAN Repeater vor Schäden zu bewahren.

- Lassen Sie keine Flüssigkeiten in das Innere des FRITZ!WLAN Repeaters eindringen, da elektrische Schläge oder Kurzschlüsse die Folge sein können.
- Der FRITZ!WLAN Repeater ist für die Verwendung innerhalb von Gebäuden vorgesehen.
- <span id="page-8-1"></span>• Öffnen Sie das Gehäuse des FRITZ!WLAN Repeaters nicht. Durch unbefugtes Öffnen und unsachgemäße Reparaturen können Gefahren für die Benutzer des Gerätes entstehen.
- Installieren Sie den FRITZ!WLAN Repeater nicht während eines Gewitters.
- Trennen Sie den FRITZ!WLAN Repeater während eines Gewitters vom Stromnetz.
- Stecken Sie den FRITZ!WLAN Repeater in eine Steckdose an einem trockenen und staubfreien Ort ohne direkte Sonneneinstrahlung.
- <span id="page-8-2"></span>• Achten Sie auf genügend Abstand zu Störungsquellen wie Mikrowellengeräten, Elektrogeräten mit großem Metallgehäuse oder Heizkörpern.

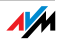

# <span id="page-9-0"></span>3 FRITZ!WLAN Repeater mit Basisstation verbinden

Dieses Kapitel beschreibt, wie Sie den FRITZ!WLAN Repeater über WLAN-Funk mit Ihrer FRITZ!Box oder mit einer anderen WLAN-Basisstation verbinden.

Sie können auch zwei oder mehr FRITZ!WLAN Repeater mit ihrer FRITZ!Box verbinden.

### <span id="page-9-1"></span>3.1 Verbindung mit WPS herstellen

Mit WPS (Wi-Fi Protected Setup) können Sie einfach und schnell eine sichere WLAN-Verbindung herstellen. Nutzen Sie WPS, wenn folgende Voraussetzungen erfüllt sind:

#### <span id="page-9-2"></span>Voraussetzungen

• Die WLAN-Basisstation muss WPS unterstützen.

Folgende FRITZ!Box-Modelle zum Beispiel unterstützen WPS: FRITZ!Box Fon WLAN 7390, 7270 und 7240, FRITZ!Box 6360 Cable, FRITZ!Box WLAN 3370 und 3270.

• WPS muss in der WLAN-Basisstation aktiviert sein.

In aktuellen FRITZ!Box-Modellen ist WPS bei Auslieferung aktiviert. In älteren Modellen aktivieren Sie WPS in der FRITZ!Box-Benutzeroberfläche unter "WLAN / Sicherheit / WPS - Schnellverbindung".

- Die WLAN-Basisstation muss den Verschlüsselungsstandard WPA oder WPA2 verwenden.
- Die SSID (Funknetzname) der WLAN-Basisstation muss sichtbar sein. Bei einer FRITZ!Box ist die SSID bei Auslieferung sichtbar.
- Falls der MAC-Adressfilter Ihrer WLAN-Basisstation aktiv ist, muss die MAC-Adresse des FRITZ!WLAN Repeaters dort als Ausnahme eingetragen sein. Sie können den MAC-Adressfilter auch deaktivieren, bis die Verbindung mit dem FRITZ!WLAN Repeater hergestellt ist.

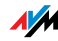

### FRITZ!WLAN Repeater über WPS mit FRITZ!Box verbinden

Dieser Abschnitt beschreibt, wie Sie den FRITZ!WLAN Repeater über WPS mit einer FRITZ!Box verbinden.

Sie können den FRITZ!WLAN Repeater wie hier beschrieben auch mit einer anderen WPS-fähigen WLAN-Basisstation verbinden. Beachten Sie in diesem Fall zusätzlich die Hinweise in der Dokumentation der WLAN-Basisstation.

1. Stecken Sie den FRITZ!WLAN Repeater in eine Steckdose, die sich in der Nähe der FRITZ!Box befindet.

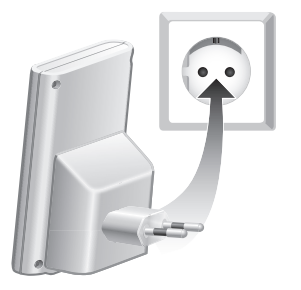

FRITZ!WLAN Repeater am Strom anschließen

2. Drücken Sie den WPS-Taster auf dem FRITZ!WLAN Repeater. Halten Sie den Taster gedrückt, bis die Leuchtdiode "WLAN" zu blinken beginnt. Das dauert etwa 6 Sekunden.

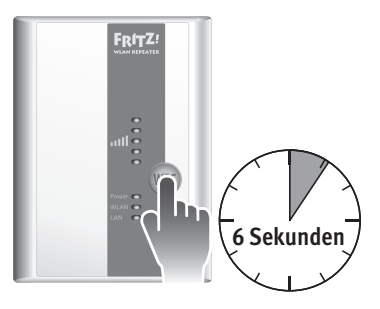

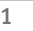

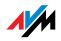

3. Drücken Sie innerhalb von zwei Minuten den WLAN-Taster der FRITZ!Box. Halten Sie den WLAN-Taster gedrückt, bis die Leuchtdiode "WLAN" der FRITZ!Box zu blinken beginnt. Das dauert etwa 6 Sekunden.

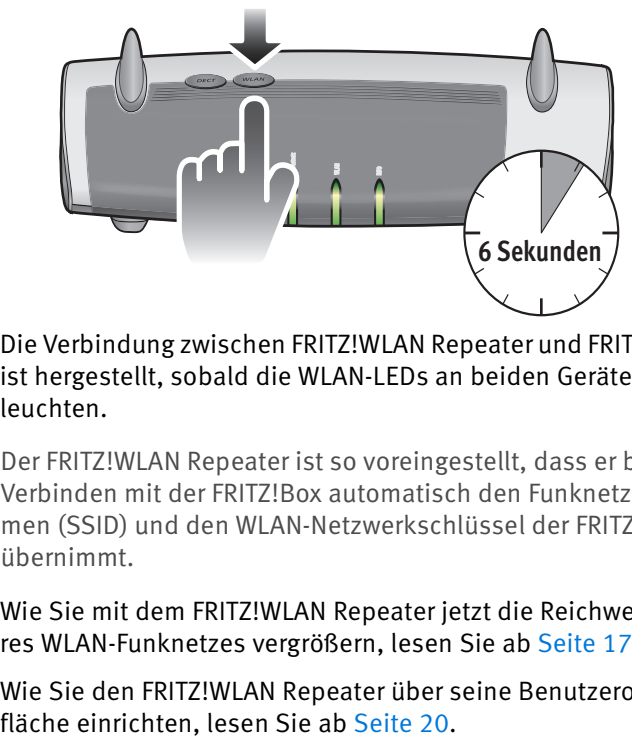

Die Verbindung zwischen FRITZ!WLAN Repeater und FRITZ!Box ist hergestellt, sobald die WLAN-LEDs an beiden Geräten leuchten.

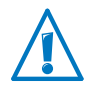

Der FRITZ!WLAN Repeater ist so voreingestellt, dass er beim Verbinden mit der FRITZ!Box automatisch den Funknetznamen (SSID) und den WLAN-Netzwerkschlüssel der FRITZ!Box übernimmt.

Wie Sie mit dem FRITZ!WLAN Repeater jetzt die Reichweite Ihres WLAN-Funknetzes vergrößern, lesen Sie ab [Seite 17](#page-16-0).

Wie Sie den FRITZ!WLAN Repeater über seine Benutzerober-<br>fläche einrichten, lesen Sie ab Seite 20.

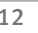

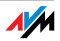

### <span id="page-12-0"></span>3.2 Verbindung mit Hilfe des Online-Assistenten herstellen

Wenn Ihre WLAN-Basisstation kein WPS unterstützt, können Sie den FRITZ!WLAN Repeater mit Hilfe des Online-Assistenten mit Ihrer WLAN-Basisstation verbinden.

Den Online-Assistenten starten Sie an Ihrem Computer. Sie können den Online-Assistenten nutzen, wenn folgende Voraussetzungen erfüllt sind:

### <span id="page-12-1"></span>Voraussetzungen

- Auf Ihrem Computer muss Windows 7, Windows Vista oder Windows XP ab Service Pack 2 installiert sein.
- Am Computer muss ein Internetzugang vorhanden sein.
- Die SSID (Funknetzname) der WLAN-Basisstation muss sichtbar sein. Bei einer FRITZ!Box ist die SSID bei Auslieferung sichtbar.
- Falls der MAC-Adressfilter Ihrer WLAN-Basisstation aktiv ist, muss die MAC-Adresse des FRITZ!WLAN Repeaters dort als Ausnahme eingetragen sein. Sie können den MAC-Adressfilter auch deaktivieren, bis die Verbindung mit dem FRITZ!WLAN Repeater hergestellt ist.

### FRITZ!WLAN Repeater mit FRITZ!Box verbinden

1. Stecken Sie den FRITZ!WLAN Repeater in eine Steckdose, die sich in der Nähe der FRITZ!Box befindet.

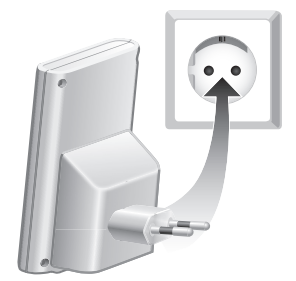

FRITZ!WLAN Repeater am Strom anschließen

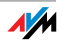

- 2. Öffnen Sie am Computer einen Internetbrowser.
- 3. Geben Sie [www.avm.de/repeater](http://www.avm.de/repeater) in die Adresszeile des Internetbrowsers ein.
- 4. Speichern Sie den Online-Assistenten für den FRITZ!WLAN Repeater 300E auf Ihrem Computer.
- 5. Starten Sie den Online-Assistenten mit einem Doppelklick auf die ausführbare .EXE-Datei.
- 6. Folgen Sie den Anweisungen.

Zwischen dem FRITZ!WLAN Repeater und der FRITZ!Box wird eine sichere WLAN-Verbindung hergestellt.

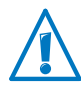

Der FRITZ!WLAN Repeater ist so voreingestellt, dass er beim Verbinden mit der FRITZ!Box automatisch den Funknetznamen (SSID) und den WLAN-Netzwerkschlüssel der FRITZ!Box übernimmt.

Wie Sie mit dem FRITZ!WLAN Repeater jetzt die Reichweite Ihres WLAN-Funknetzes vergrößern, lesen Sie ab [Seite 17](#page-16-0).

Wie Sie den FRITZ!WLAN Repeater über seine Benutzeroberfläche einrichten, lesen Sie ab [Seite 20](#page-19-0).

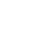

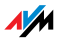

# <span id="page-14-0"></span>3.3 Verbindung manuell herstellen

Mit dieser Methode können Sie den FRITZ!WLAN Repeater auch dann mit Ihrer WLAN-Basisstation verbinden, wenn die WLAN-Basisstation WPS nicht unterstützt und Sie den Online-Assistenten nicht verwenden können.

### FRITZ!WLAN Repeater mit einem Computer verbinden

Verbinden Sie den FRITZ!WLAN Repeater mit einem Computer.

Sie können den FRITZ!WLAN Repeater mit dem mitgelieferten Netzwerkkabel am Computer anschließen oder die Verbindung kabellos über WLAN herstellen.

1. Stecken Sie den FRITZ!WLAN Repeater in eine Steckdose, die sich in der Nähe der FRITZ!Box befindet.

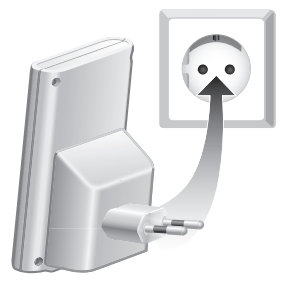

FRITZ!WLAN Repeater am Strom anschließen

2. Stellen Sie eine WLAN-Verbindung zwischen Ihrem Computer und dem FRITZ!WLAN Repeater her. Wählen Sie in der WLAN-Software des Computers die Verschlüsselungsmethode WPA und verwenden Sie den WPA/WPA2- Schlüssel 00000000 (8-mal Null, Voreinstellung im FRITZ!WLAN Repeater).

### oder

Schließen Sie Ihren Computer mit dem mitgelieferten Netzwerkkabel an den LAN-Anschluss des FRITZ!WLAN Repeaters an. Der LAN-Anschluss des Computers muss dafür auf "IP-Adresse automatisch über DHCP beziehen" eingestellt sein. Eine Anleitung zum Einrichten des LAN-Anschlusses finden Sie im Abschnitt [IP-Adresse automa](#page-31-0)[tisch beziehen auf Seite 32.](#page-31-0)

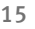

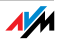

### Den Einrichtungsassistenten starten

- 1. Starten Sie am Computer, der mit Ihrem FRITZ!WLAN Repeater verbunden ist, einen Internetbrowser.
- 2. Geben Sie [fritz.repeater](http://fritz.repeater) in die Adresszeile des Browsers ein.
- 3. Der Einrichtungsassistent für den FRITZ!WLAN Repeater wird gestartet. Klicken Sie auf "Start" und folgen Sie den Anweisungen.

Zwischen dem FRITZ!WLAN Repeater und der FRITZ!Box wird eine sichere WLAN-Verbindung hergestellt.

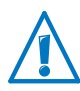

Der FRITZ!WLAN Repeater ist so voreingestellt, dass er beim Verbinden mit der FRITZ!Box automatisch den Funknetznamen (SSID) und den WLAN-Netzwerkschlüssel der FRITZ!Box übernimmt.

Wie Sie mit dem FRITZ!WLAN Repeater jetzt die Reichweite Ihres WLAN-Funknetzes vergrößern, lesen Sie ab [Seite 17](#page-16-0).

Wie Sie den FRITZ!WLAN Repeater über seine Benutzeroberfläche einrichten, lesen Sie ab [Seite 20](#page-19-0).

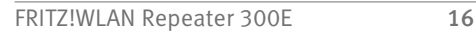

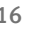

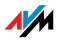

# <span id="page-16-0"></span>4 Reichweite des WLAN-Funknetzes vergrößern

Dieses Kapitel beschreibt, wie Sie die Reichweite Ihres WLAN-Funknetzes mit dem FRITZ!WLAN Repeater vergrößern.

### <span id="page-16-1"></span>4.1 Voraussetzung: Verbindung mit WLAN-Basisstation

Der FRITZ!WLAN Repeater muss mit Ihrer WLAN-Basisstation verbunden sein.

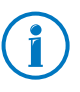

Wie Sie den FRITZ!WLAN Repeater mit Ihrer WLAN-Basisstation verbinden, lesen Sie im Kapitel [FRITZ!WLAN Repeater mit](#page-9-0)  [Basisstation verbinden ab Seite 10.](#page-9-0)

### <span id="page-16-2"></span>4.2 Optimalen Standort für FRITZ!WLAN Repeater wählen

Wählen Sie einen geeigneten Standort aus und schließen Sie den FRITZ!WLAN Repeater dort an eine Steckdose an.

Die Verbindung mit Ihrer WLAN-Basisstation wird nach dem Anschließen automatisch wieder hergestellt. Die Einstellungen des FRITZ!WLAN Repeaters bleiben erhalten, wenn Sie das Gerät vom Strom trennen.

Beachten Sie bei der Wahl des Standortes:

• Der optimale Standort liegt auf halbem Weg zwischen Ihrer WLAN-Basisstation und den WLAN-Geräten, die der FRITZ!WLAN Repeater in das Funknetz einbinden soll.

Ist an dieser Stelle keine Steckdose vorhanden, testen Sie verschiedene Standorte.

- Die LEDs **IIII** zeigen Ihnen die Qualität des Funksignals an, das der FRITZ!WLAN Repeater von der WLAN-Basisstation empfängt. Je besser das empfangene Funksignal ist, desto besser ist auch das Funksignal, das der FRITZ!WLAN Repeater weiterreicht.
- Achten Sie auf genügend Abstand zu Störquellen wie Mikrowellengeräten, Elektrogeräten mit großem Metallgehäuse, Heizkörpern und Wänden.

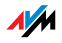

### <span id="page-17-0"></span>4.3 WLAN-Geräte in das Funknetz einbinden

#### <span id="page-17-1"></span>WLAN-Einstellungen des FRITZ!WLAN Repeaters

Der FRITZ!WLAN Repeater ist so voreingestellt, dass er beim Verbinden mit einer WLAN-Basisstation automatisch den Funknetznamen (SSID) und den WLAN-Netzwerkschlüssel der WLAN-Basisstation übernimmt.

Ihr FRITZ!WLAN Repeater ist im WLAN-Funknetz daher mit demselben Funknetznamen (SSID) erreichbar wie Ihre WLAN-Basisstation (zum Beispiel FRITZ!Box).

#### <span id="page-17-2"></span>WLAN-Verbindung herstellen

- 1. Öffnen Sie die WLAN-Software Ihres Computers oder eines anderen WLAN-Gerätes.
- 2. Starten Sie die Suche nach WLAN-Geräten in der Umgebung.
- 3. Wählen Sie in der Liste der gefundenen WLAN-Geräte den Funknetznamen (SSID) Ihrer WLAN-Basisstation aus.

Befindet sich das WLAN-Gerät innerhalb der Reichweite der WLAN-Basisstation und innerhalb der Reichweite des FRITZ!WLAN Repeaters, erscheint die SSID der WLAN-Basisstation zweimal in den Suchergebnissen. Wählen Sie eine beliebige der beiden SSIDs aus. Ihr Computer verbindet sich automatisch mit dem WLAN-Gerät, dessen Signal stärker ist.

4. Stellen Sie die WLAN-Verbindung her.

Sobald die WLAN-Verbindung hergestellt ist, erhält das WLAN-Gerät Zugang zum Funknetz und zur Internetverbindung der WLAN-Basisstation.

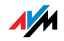

# <span id="page-18-0"></span>5 Gerät über LAN-Anschluss ins WLAN-Netz einbinden

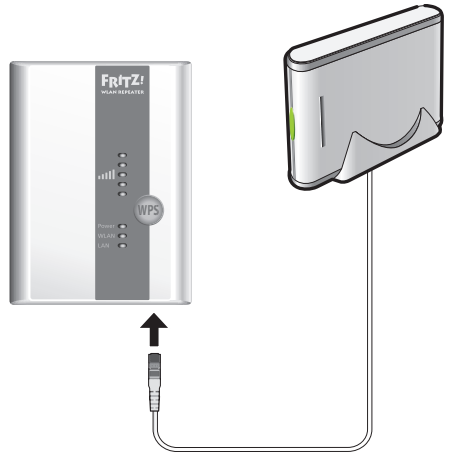

Gerät am LAN-Anschluss anschließen (Beispiel Netzwerkspeicher)

Der FRITZ!WLAN Repeater 300E hat an der Geräteunterseite eine LAN-Anschluss. Am LAN-Anschluss können Sie ein Gerät anschließen, das zwar netzwerkfähig ist, aber keine WLAN-Unterstützung mitbringt. Das kann zum Beispiel ein Computer, Blu-Ray Player, TV, Satelliten/TV-Receiver, Drucker, eine IP-Kamera oder ein Netzwerkspeicher sein.

Das angeschlossene Gerät wird über den FRITZ!WLAN Repeater in Ihr Funknetzwerk eingebunden und kann den Internetzugang der WLAN-Basisstation nutzen.

Ein LAN-Kabel zum Anschluss eines netzwerkfähigen Gerätes ist im Lieferumfang des FRITZ!WLAN Repeaters bereits enthalten.

Beispiel: Netzwerkspeicher

Möchten Sie im Funknetzwerk einen Netzwerkspeicher verwenden, können Sie das Gerät am LAN-Anschluss des FRITZ!WLAN Repeaters anschließen. Alle Computer, die kabellos mit dem FRITZ!WLAN Repeater oder mit der WLAN-Basisstation verbunden sind, können dann Dateien vom Netzwerkspeicher herunterladen und Dateien auf dem Netzwerkspeicher ablegen.

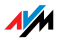

# <span id="page-19-0"></span>6 Benutzeroberfläche des FRITZ!WLAN Repeaters

Der FRITZ!WLAN Repeater hat eine Benutzeroberfläche, die Sie am Computer in einem Internetbrowser öffnen.

In der Benutzeroberfläche können Sie die Einstellungen des FRITZ!WLAN Repeaters ändern, Funktionen ein- oder ausschalten und ein Firmware-Update durchführen.

In der Online-Hilfe der Benutzeroberfläche erhalten Sie ausführliche Beschreibungen und Anleitungen zu den Einstellungen und Funktionen des FRITZ!WLAN Repeaters.

### <span id="page-19-1"></span>6.1 Benutzeroberfläche öffnen

Die Benutzeroberfläche können Sie an jedem Computer öffnen, der mit dem FRITZ!WLAN Repeater oder mit der WLAN-Basisstation verbunden ist.

- 1. Öffnen Sie auf Ihrem Computer einen Internetbrowser.
- 2. Geben Sie [fritz.repeater](http://fritz.repeater) in die Adresszeile des Internetbrowsers ein.

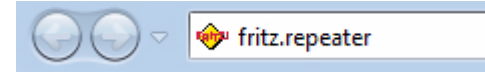

Die Benutzeroberfläche wird angezeigt.

Falls die Benutzeroberfläche nicht angezeigt wird, lesen Sie die Hinweise im Abschnitt [Benutzeroberfläche wird nicht an](#page-25-0)[gezeigt auf Seite 26](#page-25-0).

### <span id="page-19-2"></span>6.2 Benutzeroberfläche mit Kennwort schützen

Sie können die Benutzeroberfläche mit einem Kennwort schützen. Das Kennwort wird bei jedem Öffnen der Benutzeroberfläche abgefragt. Dadurch sind die Einstellungen Ihres FRITZ!WLAN Repeaters vor unberechtigten Zugriffen geschützt.

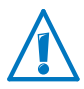

Wir empfehlen dringend, den Kennwortschutz für die Benutzeroberfläche einzurichten.

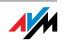

### Kennwortschutz einrichten

Solange kein Kennwortschutz eingerichtet ist, werden Sie bei jedem Öffnen der Benutzeroberfläche aufgefordert, ein Kennwort einzugeben. Falls Sie diesen Hinweis deaktiviert haben, richten Sie den Kennwortschutz so ein:

- 1. Öffnen Sie die Benutzeroberfläche des FRITZ!WLAN Repeaters.
- 2. Wählen Sie "System / Kennwort".
- 3. Geben Sie ein Kennwort ein und speichern Sie das Kennwort mit "Übernehmen".

Der Kennwortschutz ist jetzt aktiviert.

Von der Benutzeroberfläche abmelden

Wenn der Kennwortschutz aktiviert ist, können Sie sich jederzeit von der Benutzeroberfläche abmelden. Klicken Sie dazu auf <sup>®</sup> Abmelden

Sie werden automatisch abgemeldet, wenn Sie länger als zehn Minuten nicht auf die Benutzeroberfläche klicken. Davon ausgenommen sind Seiten, die ständig aktualisiert werden, zum Beispiel die Seite "Übersicht". Auf diesen Seiten findet keine automatische Abmeldung statt.

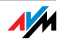

### <span id="page-21-0"></span>6.3 Firmware-Update durchführen

AVM stellt im Internet kostenlose Updates für die Firmware Ihres FRITZ!WLAN Repeaters bereit. Die Firmware ist eine Software, die alle Funktionen des FRITZ!WLAN Repeaters steuert.

- 1. Öffnen Sie die Benutzeroberfläche des FRITZ!WLAN Repeaters.
- 2. Klicken Sie auf "Assistenten" und starten Sie den Assistenten "Firmware aktualisieren".

Der Assistent prüft, ob eine neue Firmware für Ihre FRITZ!Box vorhanden ist.

Ist eine neue Firmware vorhanden, zeigt der Assistent die Version der neuen Firmware an. Über den Link unter der Firmware-Version erhalten Sie Informationen zur Firmware. Lesen Sie diese Informationen, bevor Sie das Firmware-Update starten.

3. Um eine neue Firmware auf den FRITZ!WLAN Repeater zu übertragen, klicken Sie auf "Firmware-Update jetzt starten".

Das Firmware-Update startet und die Power-LED der FRITZ!Box beginnt zu blinken.

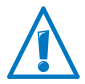

Unterbrechen Sie während des Firmware-Updates nicht die Stromversorgung des FRITZ!WLAN Repeaters!

Wenn die Power-LED nicht mehr blinkt, ist das Firmware-Update beendet.

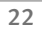

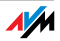

# <span id="page-22-1"></span>7 Internet-Router am LAN-Anschluss anschließen

Dieses Kapitel beschreibt, wie Sie Ihre WLAN-Basisstation oder einen anderen Internet-Router an den LAN-Anschluss des FRITZ!WLAN Repeaters anschließen.

Internet-Router und FRITZ!WLAN Repeater werden dabei nicht über WLAN-Funk miteinander verbunden, sondern über ein LAN-Kabel.

### <span id="page-22-0"></span>7.1 Wann der Anschluss über LAN zu empfehlen ist

Der Anschluss über LAN ist zu empfehlen, wenn Sie zwischen Internet-Router (zum Beispiel FRITZ!Box) und FRITZ!WLAN Repeater keine WLAN-Verbindung herstellen können oder möchten. Das kann zum Beispiel folgende Ursachen haben:

- Der Internet-Router ist nicht WLAN-fähig.
- Die Entfernung zwischen Internet-Router und FRITZ!WLAN Repeater ist zu groß.
- Bauliche Gegebenheiten (zum Beispiel Betondecken) verhindern den Aufbau einer WLAN-Verbindung.

### <span id="page-22-2"></span>7.2 Verbindung über LAN-Kabel oder Stromleitung

Wenn Sie kein langes LAN-Kabel zwischen Ihrem Internet-Router und dem FRITZ!WLAN Repeater verlegen möchten, können Sie Ihre LAN-Kabel mit FRITZ!Powerline über die hausinterne Stromleitung verlängern.

Die FRITZ!Powerline-Produkte von AVM machen jede Steckdose in Ihrem Haus zu einem LAN-Anschluss. Mehr Informationen zu FRITZ!Powerline erhalten Sie auf [www.avm.de](http://www.avm.de).

### <span id="page-22-3"></span>7.3 Internet-Router anschließen

Stellen Sie die Betriebsart des FRITZ!WLAN Repeaters auf "LAN-Brücke" um und schließen Sie den Internet-Router an:

- 1. Öffnen Sie die Benutzeroberfläche des FRITZ!WLAN Repeaters.
- 2. Wählen Sie "System / Betriebsart".
- 3. Klicken Sie auf "Betriebsart ändern".

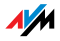

- 4. Wählen Sie die Betriebsart "LAN-Brücke" aus.
- 5. Klicken Sie auf "Weiter". Folgen Sie den Anweisungen, bis die Einrichtung des FRITZ!WLAN Repeaters abgeschlossen ist.
- 6. Schließen Sie den Internet-Router mit einem LAN-Kabel an den LAN-Anschluss des FRITZ!WLAN Repeaters an.

### <span id="page-23-0"></span>7.4 WLAN-Geräte mit FRITZ!WLAN Repeater verbinden

Wenn die Betriebsart "LAN-Brücke" im FRITZ!WLAN Repeater aktiviert ist, können Sie Computer und andere WLAN-Geräte auf zwei Arten mit dem FRITZ!WLAN Repeater verbinden:

- Sie können die Verbindung mit der WLAN-Software des WLAN-Gerätes herstellen.
- Sie können die Verbindung mit WPS herstellen. Beachten Sie dafür:
	- Im FRITZ!WLAN Repeater starten Sie den Verbindungsaufbau durch Drücken des WPS-Tasters. Lesen Sie hierzu auch [Taster und Leuchtdioden auf Seite 6.](#page-5-0)
	- Ihr WLAN-Gerät muss WPS unterstützen und WPS muss im WLAN-Gerät aktiviert sein. Lesen Sie hierzu die Dokumentation des WLAN-Gerätes.
	- Die SSID (Funknetzname) des WLAN-Gerätes muss auf "sichtbar" eingestellt sein.
	- Wenn im WLAN-Gerät ein MAC-Adressfilter aktiv ist, tragen Sie die MAC-Adresse des FRITZ!WLAN Repeaters im Filter als Ausnahme ein oder deaktivieren Sie den Filter während des Verbindungsaufbaus.

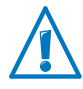

Nur in der Betriebsart "LAN-Brücke" können Sie WPS nutzen, um Computer mit dem FRITZ!WLAN Repeater zu verbinden. In der Betriebsart "WLAN-Brücke" können Sie mit WPS ausschließlich die WLAN-Basisstation mit dem FRITZ!WLAN Repeater verbinden.

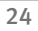

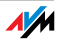

# <span id="page-24-0"></span>8 Hilfe bei Fehlern

### <span id="page-24-1"></span>8.1 LEDs leuchten nicht

#### Die Leuchtdioden am FRITZ!WLAN Repeater leuchten nicht.

Ursache

Der FRITZ!WLAN Repeater ist ohne Strom.

#### Abhilfe

- Prüfen Sie, ob der FRITZ!WLAN Repeater an das Stromnetz angeschlossen ist.
- Prüfen Sie, ob die verwendete Steckdose Strom führt. Testen Sie an derselben Steckdose ein elektrisches Gerät, von dem Sie wissen, dass es funktioniert.

#### Ursache

Die Anzeige am FRITZ!WLAN Repeater wurde komplett abgeschaltet.

#### Abhilfe

Rufen Sie die Benutzeroberfläche des FRITZ!WLAN Repeaters im Internetbrowser auf (siehe [Seite 20\)](#page-19-0). Aktivieren Sie im Menü "System / Anzeige" die Option "Statusinformationen immer sichtbar" und klicken Sie auf "Übernehmen", um die Einstellung zu speichern.

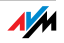

### <span id="page-25-0"></span>8.2 Benutzeroberfläche wird nicht angezeigt

#### Die Benutzeroberfläche des FRITZ!WLAN Repeaters wird im Internetbrowser nicht angezeigt.

Ursache

Die Benutzeroberfläche des FRITZ!WLAN Repeaters ist unter der Adresse "fritz.repeater" nicht erreichbar.

#### Abhilfe

Öffnen Sie die Netzwerkübersicht Ihrer WLAN-Basisstation. Notieren Sie sich die IP-Adresse, die dort für Ihren FRITZ!WLAN Repeater angegeben ist. Geben Sie diese IP-Adresse in die Adresszeile Ihres Browsers ein.

Falls die Verbindung zur WLAN-Basisstation abgebrochen ist, schließen Sie Ihren Computer mit dem mitgelieferten LAN-Kabel an den FRITZ!WLAN Repeater an. Geben Sie anschließend die IP-Adresse<http://192.168.178.2> in die Adresszeile Ihres Browsers ein.

### <span id="page-25-1"></span>8.3 Keine Verbindung mit WLAN-Basisstation

Zwischen dem FRITZ!WLAN Repeater und der WLAN-Basisstation kann keine WLAN-Verbindung hergestellt werden.

Ursache

Der FRITZ!WLAN Repeater befindet sich außerhalb der Reichweite der WLAN-Basisstation.

#### Abhilfe

Verringern Sie die Entfernung zwischen beiden Geräten. Schließen Sie den FRITZ!WLAN Repeater an einem anderen Standort an eine Steckdose an.

#### Ursache

Die WLAN-Funktion Ihrer WLAN-Basisstation ist deaktiviert.

#### Abhilfe

Aktivieren Sie die WLAN-Funktion.

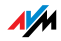

#### Ursache

Sie versuchen, den FRITZ!WLAN Repeater mit Hilfe der WDS-Funktion (Wireless Distribution System) an Ihrer WLAN-Basisstation anzumelden.

#### Abhilfe

Der FRITZ!WLAN Repeater unterstützt kein WDS. Wie Sie den FRITZ!WLAN Repeater an der WLAN-Basisstation anmelden, lesen Sie im Kapitel [FRITZ!WLAN Repeater mit Basisstation](#page-9-0)  [verbinden auf Seite 10.](#page-9-0)

#### Ursache

Ein anderes WLAN-Funknetz in der Umgebung verursacht Störungen.

#### Abhilfe

Testen Sie einen anderen Funkkanal. Stellen Sie in der WLAN-Basisstation nach Möglichkeit die automatische Wahl eines Funkkanals ein.

Mit WPS kann zwischen FRITZ!WLAN Repeater und WLAN-Basisstation keine WLAN-Verbindung hergestellt werden.

#### Ursache

Die Verbindungsaufbau mit WPS ist fehlgeschlagen.

#### Abhilfe

Starten Sie den Verbindungsaufbau mit WPS erneut (siehe [Verbindung mit WPS herstellen auf Seite 10](#page-9-1)).

#### Ursache

Im FRITZ!WLAN Repeater ist die Betriebsart "LAN-Brücke" eingestellt. In dieser Betriebsart kann die WLAN-Basisstation nur mit einem LAN-Kabel angeschlossen werden.

#### Abhilfe

Stellen Sie die Betriebsart in der Benutzeroberfläche im Menü "System / Betriebsart" auf "WLAN-Brücke" um.

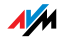

#### Ursache

WPS ist an der WLAN-Basisstation deaktiviert.

#### Abhilfe

Installieren Sie die aktuelle Firmware für Ihre WLAN-Basisstation und aktivieren Sie in der Basisstation die WPS-Funktion.

#### Ursache

Die Verschlüsselung Ihrer WLAN-Basisstation ist auf "WEP" oder "unverschlüsselt" eingestellt. WPS kann jedoch nur mit WPA/WPA2-Verschlüsselung genutzt werden.

#### Abhilfe

Richten Sie in der Benutzeroberfläche der WLAN-Basisstation die Verschlüsselung mit WPA/WPA2 ein.

#### Ursache

An der WLAN-Basisstation ist der Funknetzname (SSID) auf "nicht sichtbar" eingestellt.

#### Abhilfe

Stellen Sie die SSID auf "sichtbar".

Für den Verbindungaufbau mit WPS muss die SSID sichtbar sein. Nach erfolgreichem Verbindungsaufbau können Sie die SSID der WLAN-Basisstation wieder auf "nicht sichtbar" stellen.

#### Ursache

Der MAC-Adressfilter der WLAN-Basisstation ist aktiviert und der FRITZ!WLAN Repeater ist in der MAC-Adressliste der WLAN-Basisstation nicht als Ausnahme eingetragen.

#### Abhilfe

Tragen Sie die MAC-Adresse des FRITZ!WLAN Repeaters als Ausnahme in den MAC-Adressfilter der WLAN-Basisstation ein.

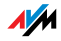

### <span id="page-28-0"></span>8.4 Keine WLAN-Verbindung mit einem Computer

Zwischen dem FRITZ!WLAN Repeater und einem Computer kann keine WLAN-Verbindung hergestellt werden.

Ursache

Der WLAN-Adapter des Computers ist nicht betriebsbereit.

Abhilfe

An einigen Notebooks muss der integrierte WLAN-Adapter mit einem Schalter eingeschaltet werden. Prüfen Sie, ob der WLAN-Adapter eingeschaltet ist.

Ursache

Der Computer befindet sich außerhalb der Reichweite des FRITZ!WLAN Repeaters.

Abhilfe

Verringern Sie den Abstand zwischen Ihrem Computer und dem FRITZ!WLAN Repeater.

#### Ursache

Der FRITZ!WLAN Repeater ist noch nicht mit der WLAN-Basisstation verbunden.

#### Abhilfe

Verbinden Sie den FRITZ!WLAN Repeater mit Ihrer WLAN-Basisstation (siehe [FRITZ!WLAN Repeater mit Basisstation ver](#page-9-0)[binden ab Seite 10\)](#page-9-0).

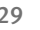

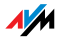

#### Ursache

Im FRITZ!WLAN Repeater ist ein anderes Verschlüsselungsverfahren eingestellt als in der WLAN-Software Ihres Computers.

#### Abhilfe

Stellen Sie in der WLAN-Software Ihres Computers das gleiche Verschlüsselungsverfahren ein wie im FRITZ!WLAN Repeater. Welches Verschlüsselungsverfahren im FRITZ!WLAN Repeater eingestellt ist, können Sie in der Benutzeroberfläche [\(Seite 20](#page-19-0)) überprüfen.

Beim Verbinden mit der WLAN-Basisstation übernimmt der FRITZ!WLAN Repeater das Verschlüsselungsverfahren und den WLAN-Netzwerkschlüssel der Basisstation. Wurde die Verbindung mit WPS hergestellt, ist in der Basisstation das Verschlüsselungsverfahren WPA/WPA2 eingestellt.

#### Ursache

Nur bei Verwendung des WLAN Services (WZC) in Windows XP mit Service Pack 2: Der Microsoft Patch für WPA2 (IEEE 802.11 i) ist nicht installiert.

#### Abhilfe

Installieren Sie den aktuellen Patch für Mircrosoft Windows XP Service Pack 2 von der Website: [http://support.micro](http://support.microsoft.com/kb/917021)[soft.com/kb/917021](http://support.microsoft.com/kb/917021) oder installieren Sie Service Pack 3.

#### Ursache

Ein anderes WLAN-Funknetz in der Umgebung des FRITZ!WLAN Repeaters und der WLAN-Basisstation verursacht Störungen.

#### Abhilfe

Testen Sie einen anderen Funkkanal. Stellen Sie in der WLAN-Basisstation nach Möglichkeit die automatische Wahl eines Funkkanals ein. Ihr FRITZ!WLAN Repeater verwendet dann automatisch denselben Kanal.

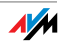

### <span id="page-30-0"></span>8.5 Geschwindigkeit für WLAN N zu gering

Ein WLAN-Gerät (zum Beispiel Computer), das mit dem FRITZ!WLAN Repeater verbunden ist, soll den Standard 802.11n (WLAN N) für hohe Übertragungsgeschwindigkeiten nutzen. Die erreichten Übertragungsgeschwindgkeiten sind für WLAN N jedoch zu gering.

Ursache

Im FRITZ!WLAN Repeater, in der WLAN-Basisstation oder in beiden Geräten ist ein anderes Verschlüsselungsverfahren als WPA2 eingestellt.

#### Abhilfe

Den WLAN-Standard 802.11n können Sie nur mit dem Verschlüsselungsverfahren WPA2 nutzen. Stellen Sie die WLAN-Basisstation und den FRITZ!WLAN Repeater auf WPA2 um.

Sie können den WLAN-Standard 802.11n auch in unverschlüsselten (offenen) WLAN-Funknetzen nutzen. Ein offenes WLAN-Funknetz ist jedoch ein Sicherheitsrisiko. Daher empfehlen wir ausdrücklich, WLAN-Funknetze immer zu verschlüsseln!

### <span id="page-30-1"></span>8.6 Kein Zugriff auf Geräte im Netzwerk möglich

Auf andere Geräte im Netzwerk kann nicht zugegriffen werden.

Ursache

Auf den Geräten läuft eine Firewall.

Abhilfe

Erlauben Sie in der Firewall den Netzzugriff.

#### Ursache

Die Geräte sind nicht auf automatischen Bezug der IP-Adresse eingestellt.

#### Abhilfe

Richten Sie die Geräte wie im Abschnitt [IP-Adresse automa](#page-31-0)[tisch beziehen ab Seite 32](#page-31-0) beschrieben ein.

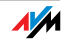

#### Ursache

Die Geräte sind nicht an TCP/IP gebunden.

Abhilfe

Prüfen Sie die Netzanbindung der Netzwerkkarte des betreffenden Gerätes. Weitere Hinweise finden Sie in der Dokumentation Ihres Betriebssystems.

### <span id="page-31-0"></span>IP-Adresse automatisch beziehen

Dieser Abschnitt beschreibt, wie Sie an Computern im Netzwerk den automatischen Bezug der IP-Adresse einstellen.

<span id="page-31-1"></span>IP-Adresse automatisch beziehen in Windows

1. Windows XP: Wählen Sie "Start / Ausführen", geben Sie "ncpa.cpl" ein und klicken Sie auf "OK".

Windows 7 und Windows Vista: Klicken Sie auf "Start", geben Sie in die Suchzeile des Startmenüs "ncpa.cpl" ein und drücken Sie "Enter".

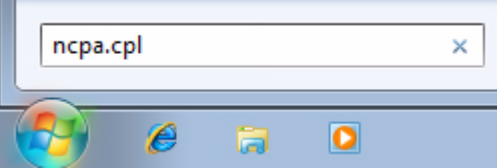

Eingabe von "ncpa.cpl" in Windows 7

Die Netzwerkverbindungen werden angezeigt.

2. Windows XP: Unter "Diese Verbindung verwendet folgende Elemente" markieren Sie das "Internetprotokoll  $(TCP/IP)$ ".

Windows 7 und Windows Vista: Unter "Diese Verbindung verwendet folgende Elemente" markieren Sie das "Internetprotokoll Version 4 (TCP/IPv4)".

3. Klicken Sie auf die Schaltfläche "Eigenschaften".

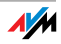

4. Aktivieren Sie die Optionen "IP-Adresse automatisch beziehen" und "DNS-Serveradresse automatisch beziehen".

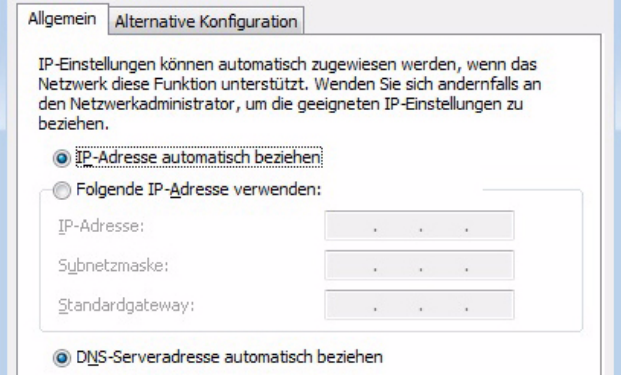

Eigenschaften des Internetprotokolls (TCP/IP)

- 5. Klicken Sie auf "OK", um die Einstellungen zu speichern.
- 6. Nur in Windows 7 und Windows Vista: Aktivieren Sie die Optionen "IP-Adresse automatisch beziehen" und "DNS-Serveradresse automatisch beziehen" auch für das Internetprotokoll Version 6 (TCP/IPv6).

Der Computer erhält jetzt eine IP-Adresse von der WLAN-Basisstation.

<span id="page-32-0"></span>IP-Adresse automatisch beziehen in Mac OS X

- 1. Wählen Sie im Apfelmenü "Systemeinstellungen".
- 2. Klicken Sie im Fenster "Systemeinstellungen" auf das Symbol "Netzwerk".
- 3. Wählen Sie im Fenster "Netzwerk" im Menü "Zeigen" die Option "Ethernet (integriert)".
- 4. Wechseln Sie auf die Registerkarte "TCP/IP" und wählen Sie im Menü "IPv4 konfigurieren" die Option "DHCP".
- 5. Klicken Sie auf "Jetzt aktivieren".

Der Computer erhält nun eine IP-Adresse von der WLAN-Basisstation.

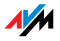

# <span id="page-33-0"></span>9 Technische Daten

### <span id="page-33-1"></span>9.1 Physikalische Eigenschaften

- Abmessungen (B x T x H): ca. 101 x 76 x 76 mm
- Betriebsspannung: 230 Volt / 50 Hertz
- Gesamtleistungsaufnahme: ca. 5 Watt
- Gewicht: ca. 120 g
- Antennen: zwei Dualbandantennen integriert
- Ethernet: Netzwerkanschluss über RJ45-Buchse (Gigabit-Ethernet, 10/100/1000 Base-T)
- IEEE 802.11n, kompatibel zu IEEE 802.11a/g/b
- WEP 64/128, WPA, WPA2 (802.11i)
- WLAN: 2,4 GHz max. 100 mW / 5 GHz max. 200 mW
- Übertragungsrate: bis zu 300 Mbit/s (brutto), die tatsächlich erreichbare Nutzdatenrate liegt unterhalb dieses Wertes
- Betriebstemperatur:  $0 °C +40 °C$

### <span id="page-33-2"></span>9.2 Benutzeroberfläche und Anzeige

- Einstellungen und Statusmeldungen über einen Internetbrowser eines angeschlossenen Computers
- "WPS"-Taster zum Steuern von WLAN, WPS und Zurücksetzen der Einstellungen
- LED-Anzeige für Informationen zu Verbindung, Aktivität und Status

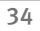

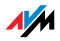

# <span id="page-34-0"></span>10 Wegweiser Kundenservice

Wir lassen Sie nicht im Stich, wenn Sie eine Frage oder ein Problem haben. Ob Handbücher, häufig gestellte Fragen (FAQs), Updates oder Support – hier finden Sie alle wichtigen Servicethemen.

#### <span id="page-34-1"></span>10.1 Dokumentationen zum FRITZ!WLAN Repeater

<span id="page-34-4"></span>Hilfe in der Benutzeroberfläche

In der Benutzeroberfläche des FRITZ!WLAN Repeater erhalten Sie über die "Hilfe"-Schaltflächen ausführliche Informationen zu den Einstellungen und Funktionen des FRITZ!WLAN Repeaters.

#### <span id="page-34-5"></span>Handbuch

Das Handbuch können Sie im Internet unter folgender Adresse öffnen und herunterladen:

[www.avm.de/handbuecher](http://www.avm.de/handbuecher)

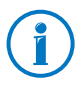

Den aktuellen Adobe Reader zum Lesen von PDF-Dokumenten können Sie unter [www.adobe.de](http://www.adobe.de) kostenlos herunterladen.

### <span id="page-34-2"></span>10.2 Informationen im Internet

Im Internet bietet Ihnen AVM ausführliche Informationen zu Ihrem AVM-Produkt sowie Ankündigungen neuer Produktversionen und neuer Produkte.

### <span id="page-34-3"></span>Häufig gestellte Fragen (FAQs)

Wir möchten Ihnen den Umgang mit unseren Produkten so leicht wie möglich machen. Wenn es allerdings doch mal hakt, hilft oft schon ein kleiner Tipp, um das Problem zu beheben.

In unseren FAQs finden Sie Antworten auf die Fragen, die am häufigsten zu unseren Produkten gestellt werden. Sie erreichen die FAQs unter folgender Adresse:

[www.avm.de/faqs](http://www.avm.de/faqs)

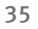

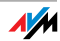

### <span id="page-35-1"></span>Newsletter

Mit dem kostenlosen Newsletter erhalten Sie regelmäßig Informationen per E-Mail zu den Themen DSL, ISDN, Kabel, WLAN und VoIP bei AVM. Außerdem finden Sie im Newsletter Tipps & Tricks rund um AVM-Produkte.

Sie können den AVM-Newsletter unter folgender Adresse abonnieren:

[www.avm.de/newsletter](http://www.avm.de/newsletter)

### <span id="page-35-0"></span>10.3 Unterstützung durch das Support-Team

Bei Problemen mit dem FRITZ!WLAN Repeater empfehlen wir folgende Vorgehensweise:

1. Sollte etwas nicht funktionieren, finden Sie Erste Hilfe im Kapitel [Hilfe bei Fehlern ab Seite 25](#page-24-0).

Hier erhalten Sie auch Hinweise zu Problemen beim Verbindungsaufbau.

2. Lesen Sie unsere FAQs im Internet.

[www.avm.de/faqs](http://www.avm.de/faqs)

Dort finden Sie Antworten auf Fragen, die unsere Kunden häufiger an den Support stellen.

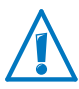

Bitte nutzen Sie zuerst die oben beschriebenen Informationsquellen, bevor Sie sich an den Support wenden.

## <span id="page-35-2"></span>Support per E-Mail

Über unseren Service-Bereich im Internet können Sie uns jederzeit eine E-Mail-Anfrage schicken.

Sie erreichen den Service-Bereich unter [www.avm.de/service](http://www.avm.de/de/Service/index.html)

1. Wählen Sie im Support-Bereich das Produkt, Ihr Betriebssystem und den Schwerpunkt aus, zu dem Sie Unterstützung benötigen.

Sie erhalten eine Auswahl häufig gestellter Fragen.

2. Wenn Sie weitere Hilfe benötigen, dann erreichen Sie über die Schaltfläche "Weiter" das E-Mail-Formular.

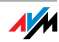

3. Füllen Sie das Formular aus und schicken Sie es über die Schaltfläche "Senden" zu AVM.

<span id="page-36-1"></span>Unser Support-Team wird Ihnen per E-Mail antworten.

### <span id="page-36-0"></span>Support per Telefon

Falls Sie uns keine Anfrage per E-Mail senden können, erreichen Sie unseren Support auch telefonisch.

Bereiten Sie bitte folgende Informationen für Ihren Anruf vor:

• Seriennummer des FRITZ!WLAN Repeater

Die Seriennummer finden Sie auf der Geräteunterseite. Das Support-Team fragt diese Nummer in jedem Fall ab.

- Welches Betriebssystem verwenden Sie: Zum Beispiel Windows 7, Windows Vista oder Windows XP?
- An welcher Stelle der Installation oder in welcher Anwendung tritt ein Fehler oder eine Fehlermeldung auf?

Wie lautet die Meldung gegebenenfalls genau?

- Mit welcher Firmware arbeitet der FRITZ!WLAN Repeater? Die Firmware-Version wird auf der Seite "Übersicht" der Benutzeroberfläche des FRITZ!WLAN Repeaters angezeigt.
- Wie lautet die genaue Bezeichnung der WLAN-Basisstation, mit der Sie Ihren FRITZ!WLAN Repeater einsetzen?
	- Bei einer FRITZ!Box finden Sie die genaue Bezeichnung auf der Geräteunterseite.
	- Stellen Sie sicher, dass auf Ihrer WLAN-Basisstation eine aktuelle Firmware verwendet wird.

Das Support-Team erreichen Sie unter folgender Rufnummer:

#### 01805 / 37 48 92 69

#### 01805 / FRITZBOX

14 ct/min aus dem deutschen Festnetz, abweichende Preise aus Mobilfunknetzen möglich; maximal 42 ct/min (Stand 01.03.2010)

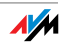

### <span id="page-37-0"></span>Herstellergarantie

Wir bieten Ihnen als Hersteller dieses Originalprodukts 5 Jahre Garantie auf die Hardware. Die Garantiezeit beginnt mit dem Kaufdatum durch den Erst-Endabnehmer. Sie können die Einhaltung der Garantiezeit durch Vorlage der Originalrechnung oder vergleichbarer Unterlagen nachweisen. Ihre Gewährleistungsrechte aus dem Kaufvertrag sowie gesetzliche Rechte werden durch diese Garantie nicht eingeschränkt.

Wir beheben innerhalb der Garantiezeit auftretende Mängel des Produkts, die nachweislich auf Material- oder Fertigungsfehler zurückzuführen sind. Leider müssen wir Mängel ausschließen, die infolge nicht vorschriftsmäßiger Installation, unsachgemäßer Handhabung, Nichtbeachtung des Bedienungshandbuchs, normalen Verschleißes oder Defekten in der Systemumgebung (Hardoder Software Dritter) auftreten. Wir können zwischen Nachbesserung und Ersatzlieferung wählen. Andere Ansprüche als das in diesen Garantiebedingungen genannte Recht auf Behebung von Produktmängeln werden durch diese Garantie nicht begründet.

Wir garantieren Ihnen, dass die Software den allgemeinen Spezifikationen entspricht, nicht aber, dass die Software Ihren individuellen Bedürfnissen entspricht. Versandkosten werden Ihnen nicht erstattet. Ausgetauschte Produkte gehen wieder in unser Eigentum über. Garantieleistungen bewirken weder eine Verlängerung noch einen Neubeginn der Garantiezeit. Sollten wir einen Garantieanspruch ablehnen, so verjährt dieser spätestens sechs Monate nach unserer Ablehnung.

Für diese Garantie gilt deutsches Recht unter Ausschluss des Übereinkommens der Vereinten Nationen über Verträge über den internationalen Warenkauf (CISG).

#### © AVM GmbH 2011. Alle Rechte vorbehalten. Stand der Dokumentation 01/2012

AVM Computersysteme Vertriebs GmbH Alt-Moabit 95 10559 Berlin

AVM im Internet: [www.avm.de](http://www.avm.de)

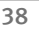

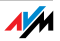

# <span id="page-38-0"></span>Rechtliches

### <span id="page-38-1"></span>Rechtliche Hinweise

Diese Dokumentation und die zugehörigen Programme (Software) sind urheberrechtlich geschützt. AVM räumt das nicht ausschließliche Recht ein, die Software zu nutzen, die ausschließlich im Objektcode-Format überlassen wird. Der Lizenznehmer darf von der Software nur eine Vervielfältigung erstellen, die ausschließlich für Sicherungszwecke verwendet werden darf (Sicherungskopie).

AVM behält sich alle Rechte vor, die nicht ausdrücklich eingeräumt werden. Ohne vorheriges schriftliches Einverständnis und außer in den gesetzlich gestatteten Fällen darf diese Dokumentation oder die Software insbesondere weder

- vervielfältigt, verbreitet oder in sonstiger Weise öffentlich zugänglich gemacht werden
- bearbeitet, disassembliert, reverse engineered, übersetzt, dekompiliert oder in sonstiger Weise ganz oder teilweise geöffnet und in der Folge weder vervielfältigt, verbreitet noch in sonstiger Weise öffentlich zugänglich gemacht werden.

Diese Dokumentation und die Software wurden mit größter Sorgfalt erstellt und nach dem Stand der Technik auf Korrektheit überprüft. Für die Qualität, Leistungsfähigkeit sowie Marktgängigkeit des AVM-Produkts zu einem bestimmten Zweck, der von dem durch die Produktbeschreibung abgedeckten Leistungsumfang abweicht, übernimmt die AVM GmbH weder ausdrücklich noch stillschweigend die Gewähr oder Verantwortung. Der Lizenznehmer trägt alleine das Risiko für Gefahren und Qualitätseinbußen, die sich bei Einsatz des Produkts eventuell ergeben.

Für Schäden, die sich direkt oder indirekt aus dem Gebrauch der Dokumentation oder der Software ergeben sowie für beiläufige Schäden oder Folgeschäden ist AVM nur im Falle des Vorsatzes oder der groben Fahrlässigkeit verantwortlich. Für den Verlust oder die Beschädigung von Hardware oder Software oder Daten infolge direkter oder indirekter Fehler oder Zerstörungen sowie für Kosten (einschließlich Telekommunikationskosten), die im Zusammenhang mit der Dokumentation oder der Software stehen und auf fehlerhafte Installationen, die von AVM nicht vorgenommen wurden, zurückzuführen sind, sind alle Haftungsansprüche ausdrücklich ausgeschlossen.

Die in dieser Dokumentation enthaltenen Informationen und die Software können ohne besondere Ankündigung zum Zwecke des technischen Fortschritts geändert werden.

Wir bieten Ihnen als Hersteller dieses Originalprodukts eine Herstellergarantie. Sie finden die Garantiebedingungen auf [Seite 38](#page-37-0) dieser Dokumentation.

#### © AVM GmbH 2011. Alle Rechte vorbehalten. Stand der Dokumentation 01/2012

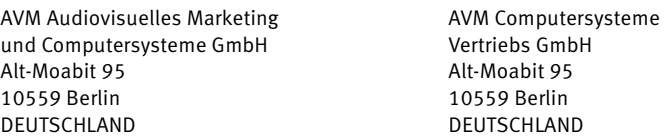

#### AVM im Internet: [www.avm.de](http://www.avm.de)

Marken: Soweit nicht anders angegeben, sind alle genannten Markenzeichen gesetzlich geschützte Marken der AVM. Dies gilt insbesondere für Produktnamen und Logos. Microsoft, Windows und das Windows Logo sind Marken der Microsoft Corporation in den USA und/oder anderen Ländern. Alle anderen Produkt- und Firmennamen sind Marken der jeweiligen Inhaber.

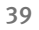

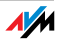

### <span id="page-39-0"></span>CE-Konformitätserklärung

Der Hersteller AVM GmbH Alt-Moabit 95 D-10559 Berlin

erklärt hiermit, dass das Produkt FRITZ!WLAN Repeater 300E Typ WLAN-Repeater

den folgenden Richtlinien entspricht:

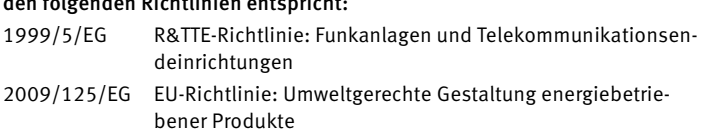

Zur Beurteilung der Konformität wurden folgende Normen herangezogen:

- EN 60950-1:2011
- EN 300 328 V1.7.1 (10.2006) - EN 301 893 V1.5.1 (12.2008)
- EN 55024:10.2003 - EN 301 489-1 V1.8.1 (2008)
- EN 50371:2002
- EN 301 489-17 V2.1.1 (2009)

Die Konformität des Produktes mit den oben genannten Nor-CCO Die Konformitat des Froudistes initiatives aus Communister durch des CE-Zeichen bestätigt.

P Fax l

Berlin, den 24.03.2011 Peter Faxel, Technischer Direktor

#### Länderhinweis

Die WLAN-Funktechnik dieses Gerätes ist für die Verwendung in allen Ländern der Europäischen Union sowie in der Schweiz, in Norwegen und Island vorgesehen. In Frankreich ist nur der Betrieb in geschlossenen Räumen zulässig.

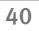

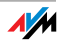

### <span id="page-40-0"></span>Entsorgungshinweise

FRITZ!WLAN Repeater 300E sowie alle im Lieferumfang enthaltenen Elektronikteile dürfen gemäß europäischen Richtlinien und deutschem Elektro- und Elektronikgerätegesetz (ElektroG) nicht über den Hausmüll entsorgt werden.

Bitte bringen Sie sie nach Verwendung zu einer zuständigen Sammelstelle für elektrische und elektronische Altgeräte.

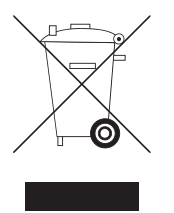

Symbol zur Kennzeichnung von Altgeräten und Elektronikteilen

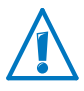

Achten Sie auf das Symbol zur Kennzeichnung von Altgeräten und Elektronikteilen. Altgeräte und Elektronikteile müssen getrennt vom Hausmüll entsorgt werden.

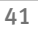

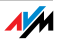

# <span id="page-41-0"></span>Stichwortverzeichnis

# A

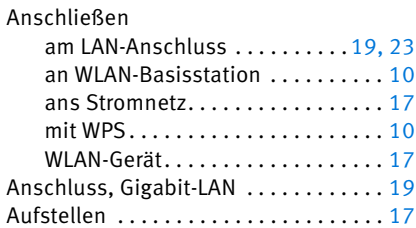

## B

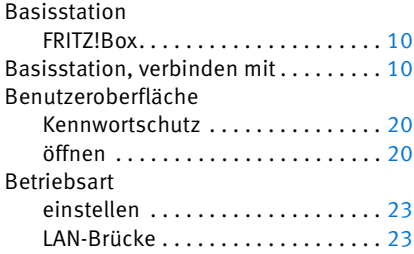

# C

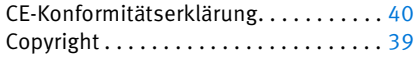

# D

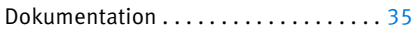

# E

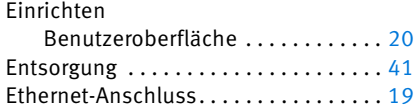

## F

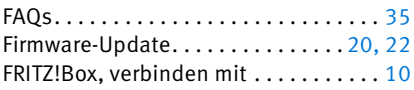

### G

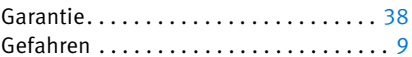

# H

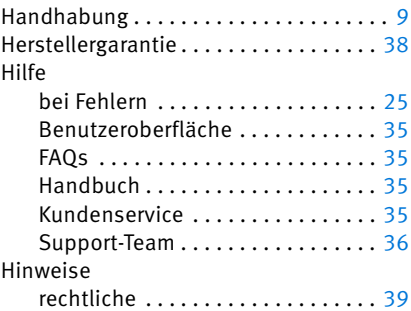

# I

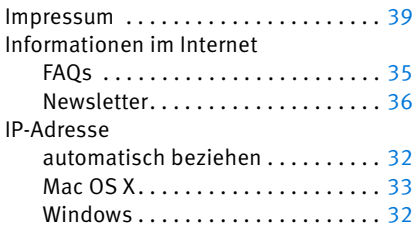

# K

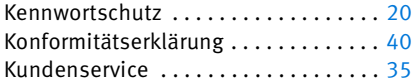

## L

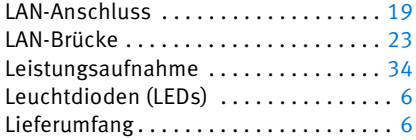

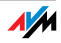

# N

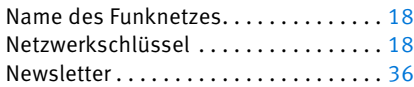

# O

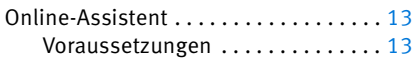

# P

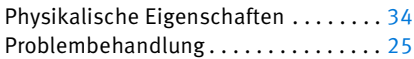

# R

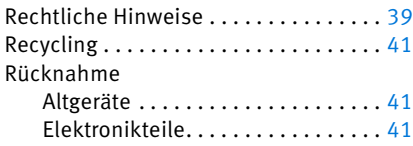

# S

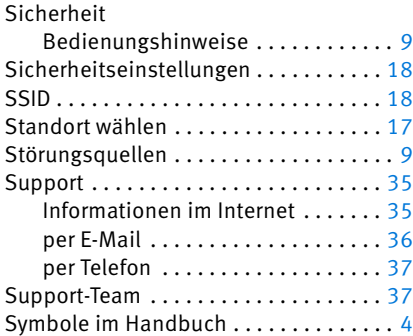

# T

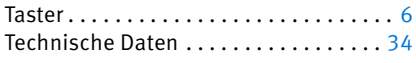

# U

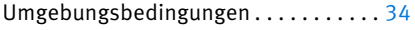

### W

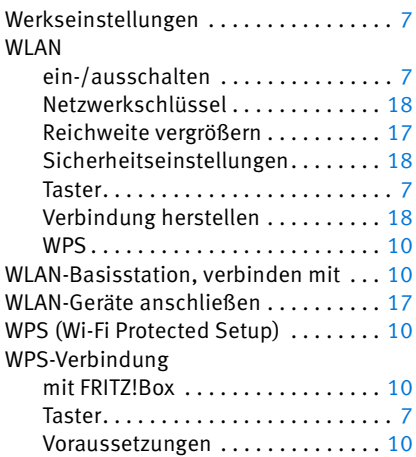

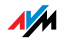